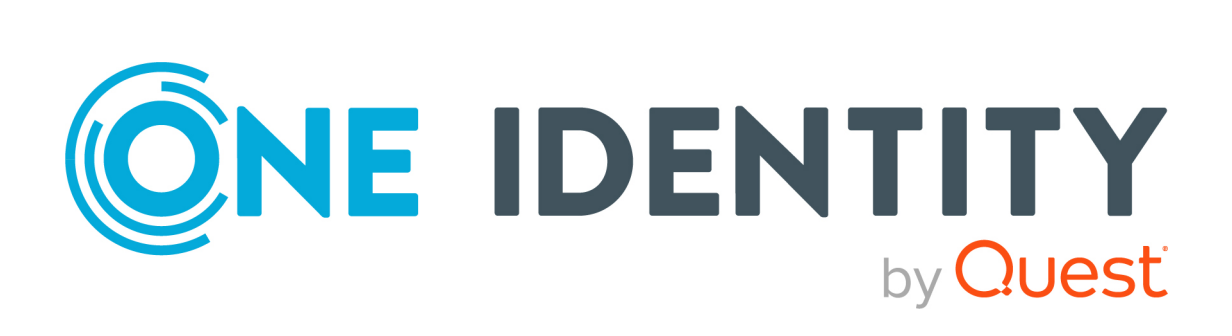

# One Identity Manager 9.1

# Administration Guide for Connecting to Cloud HR Systems

#### **Copyright 2022 One Identity LLC.**

#### **ALL RIGHTS RESERVED.**

This guide contains proprietary information protected by copyright. The software described in this guide is furnished under a software license or nondisclosure agreement. This software may be used or copied only in accordance with the terms of the applicable agreement. No part of this guide may be reproduced or transmitted in any form or by any means, electronic or mechanical, including photocopying and recording for any purpose other than the purchaser's personal use without the written permission of One Identity LLC .

The information in this document is provided in connection with One Identity products. No license, express or implied, by estoppel or otherwise, to any intellectual property right is granted by this document or in connection with the sale of One Identity LLC products. EXCEPT AS SET FORTH IN THE TERMS AND CONDITIONS AS SPECIFIED IN THE LICENSE AGREEMENT FOR THIS PRODUCT, ONE IDENTITY ASSUMES NO LIABILITY WHATSOEVER AND DISCLAIMS ANY EXPRESS, IMPLIED OR STATUTORY WARRANTY RELATING TO ITS PRODUCTS INCLUDING, BUT NOT LIMITED TO, THE IMPLIED WARRANTY OF MERCHANTABILITY, FITNESS FOR A PARTICULAR PURPOSE, OR NON-INFRINGEMENT. IN NO EVENT SHALL ONE IDENTITY BE LIABLE FOR ANY DIRECT, INDIRECT, CONSEQUENTIAL, PUNITIVE, SPECIAL OR INCIDENTAL DAMAGES (INCLUDING, WITHOUT LIMITATION, DAMAGES FOR LOSS OF PROFITS, BUSINESS INTERRUPTION OR LOSS OF INFORMATION) ARISING OUT OF THE USE OR INABILITY TO USE THIS DOCUMENT, EVEN IF ONE IDENTITY HAS BEEN ADVISED OF THE POSSIBILITY OF SUCH DAMAGES. One Identity makes no representations or warranties with respect to the accuracy or completeness of the contents of this document and reserves the right to make changes to specifications and product descriptions at any time without notice. One Identity does not make any commitment to update the information contained in this document.

If you have any questions regarding your potential use of this material, contact:

One Identity LLC. Attn: LEGAL Dept 4 Polaris Way Aliso Viejo, CA 92656

Refer to our Web site ([http://www.OneIdentity.com](http://www.oneidentity.com/)) for regional and international office information.

#### **Patents**

One Identity is proud of our advanced technology. Patents and pending patents may apply to this product. For the most current information about applicable patents for this product, please visit our website at [http://www.OneIdentity.com/legal/patents.aspx](http://www.oneidentity.com/legal/patents.aspx).

#### **Trademarks**

One Identity and the One Identity logo are trademarks and registered trademarks of One Identity LLC. in the U.S.A. and other countries. For a complete list of One Identity trademarks, please visit our website at [www.OneIdentity.com/legal](http://www.oneidentity.com/legal). All other trademarks are the property of their respective owners.

#### **Legend**

**WARNING: A WARNING icon highlights a potential risk of bodily injury or property damage, for which industry-standard safety precautions are advised. This icon is often associated with electrical hazards related to hardware.**

**CAUTION: A CAUTION icon indicates potential damage to hardware or loss of data if** A **instructions are not followed.**

One Identity Manager Administration Guide for Connecting to Cloud HR Systems Updated - 09 September 2022, 04:17 Version - 9.1

# **Contents**

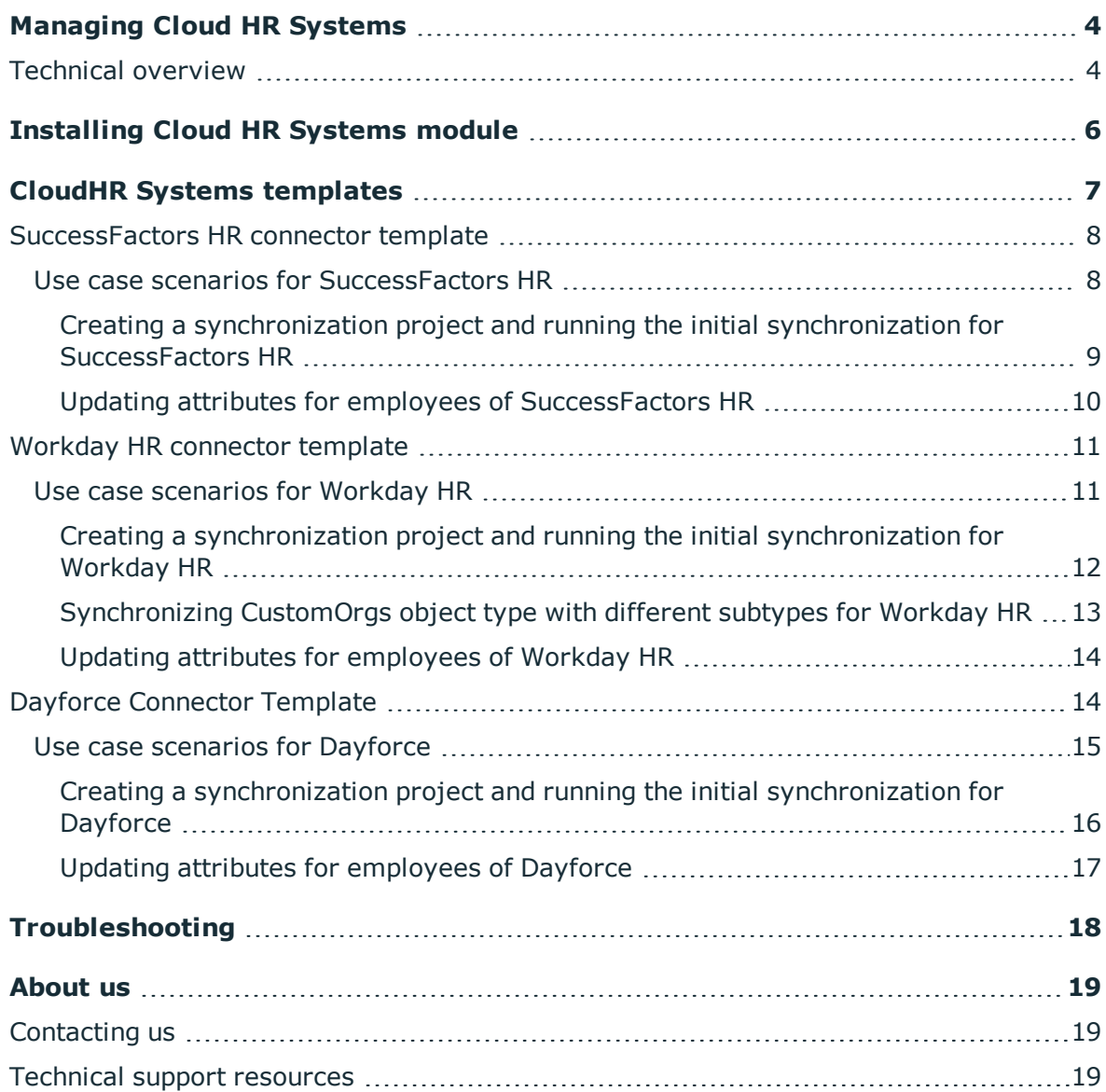

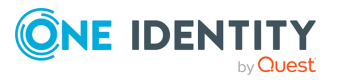

# **Managing Cloud HR Systems**

<span id="page-3-0"></span>The Cloud HR Systems (CHS) module provides synchronization templates for the System for Cross-domain Identity Management (SCIM) connector to connect to available cloud HR systems such as SuccessFactors, Workday, and Dayforce.

SCIM templates are used to get the account information linked to the identities in One Identity Manager. The Cloud HR Systems module template enables you to:

- Fetch the HR data from various cloud systems and create corresponding identities in One Identity Manager.
- Update the basic employee information to the cloud systems.

This integration works inline with the One Identity Starling Connect platform. This platform provides connectors to third-party cloud systems such as SAP Successfactors, Workday and Dayforce. For more information on Starling Connect, see the **Starling Connect Hosted One Identity Manager Administration Guide** on the [Support](https://support.oneidentity.com/starling-connect/hosted/technical-documents) site.

## <span id="page-3-1"></span>**Technical overview**

This section provides an overview of the technical aspects of the Cloud HR Systems module.

- Cloud HR Systems module provides SCIM template to synchronize data from a cloud HR provider.
- This module works in conjunction with One Identity Starling Connect. Starling Connect provides connectors to HR systems such as SAP SuccessFactors and Workday. A SCIM endpoint must be configured for the respective Starling connector.
- This module processes the non-standard SCIM object types such as Employees, Departments, Cost Centers, and so on.

NOTE: The existing CSM or UCI modules can process only the standard SCIM object types such as Users, Groups, or Roles.

. This module provides the templates required for configuring the One Identity Manager synchronization with all the mapping rules.

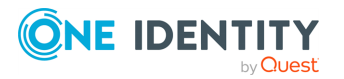

- The HR data gets synchronized directly to the core One Identity Manager objects such as Person, Departments, Locations, and ProfitCenters.
- The Update operation is supported only for Employee object type for basic attributes such as Phone, PhoneMobile and DefaultEmailAddress.

NOTE: The templates bundled with the module have been tested against the One Identity Starling Connect SuccessFactors HR, Workday HR and Dayforce connectors.

The Cloud HR Systems module is used for synchronization of HR system data with One Identity Manager, using the existing One Identity Manager SCIM connector.

The diagram here explains the working of One Identity Manager with various connectors.

#### **Figure 1: Architecture of One Identity Manager and the connectors configuration**

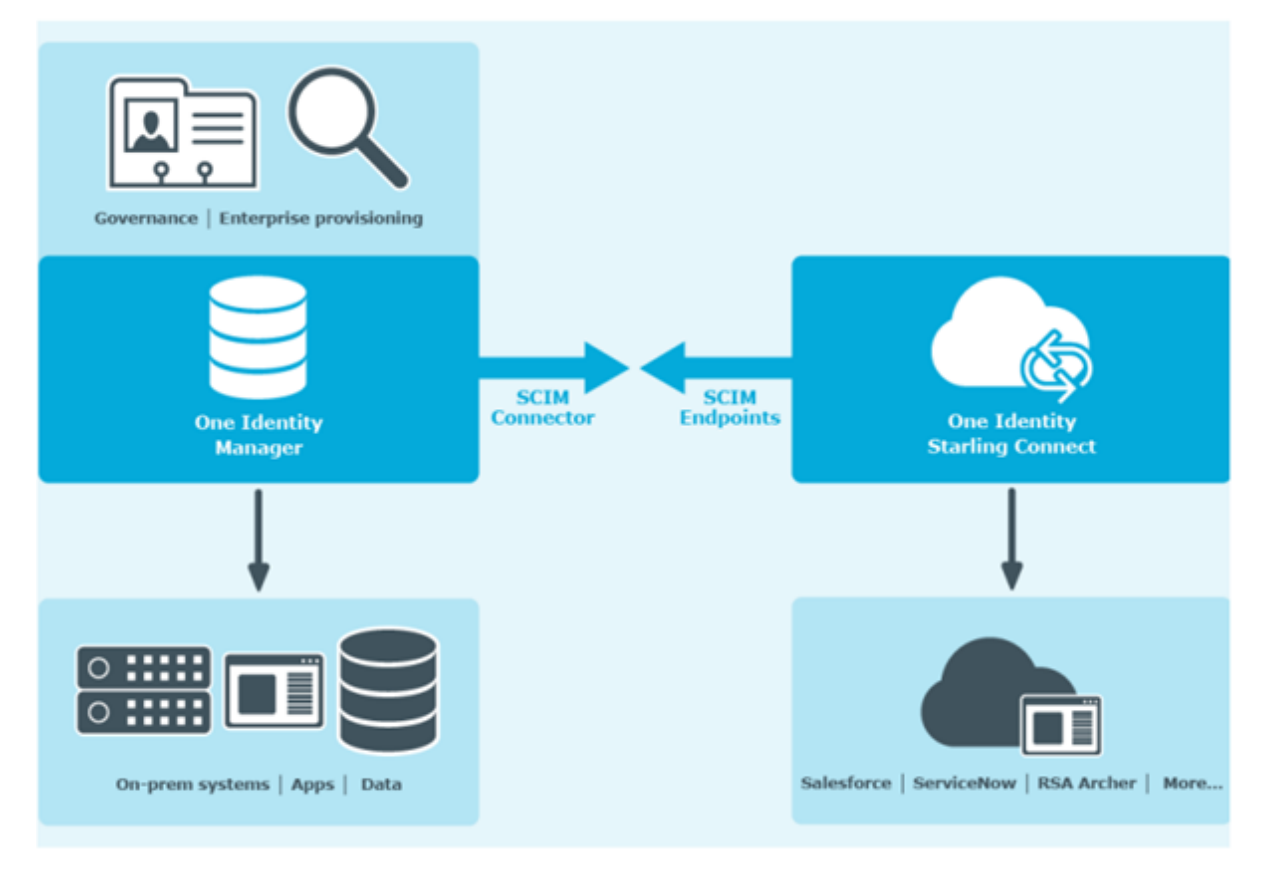

The Starling Connect platform enables you to create connectors to the available cloud systems. A SCIM endpoint is created that can be used by One Identity Manager through the corresponding connector.

The Identity Manager SCIM connector connects to the endpoint created on Starling Connect. An interface is provided to create a channel for data synchronization and to provision updates back to the cloud systems.

After establishing the connection, you can choose a template based on the data that needs to be synchronized. The Cloud HR Systems module has templates for creation of identities directly on One Identity Manager.

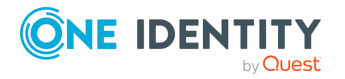

# <span id="page-5-0"></span>**Installing Cloud HR Systems module**

The Cloud HR Systems module installation procedure is similar to installation procedures of other One Identity Manager modules. To install the Cloud HR Systems module, 9.1 or a later version of One Identity Manager is required.

#### NOTE:

• Before updating the default mapping sets, it is recommended to take a backup of the One Identity Manager database.

For information on installing Cloud HR systems module, refer to the *Installing One Identity Manager Components* section of the *One Identity Manager Installation Guide*.

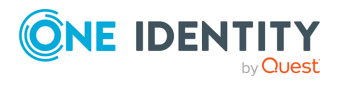

# **CloudHR Systems templates**

<span id="page-6-0"></span>The CHS Module provides default templates for the following cloud target systems:

- SuccessFactors HR
	- For more information, see [SuccessFactors](#page-7-0) HR connector template
- Workday HR
	- For more information, see Workday HR [connector](#page-10-0) template.
- Dayforce

For more information, see Dayforce [Connector](#page-13-1) Template.

The following sections further explain the corresponding templates with use cases:

- Configuring the synchronization project for SuccessFactors HR target system For more information about use cases, see:
	- Creating a [synchronization](#page-8-0) project and running the initial synchronization for [SuccessFactors](#page-8-0) HR
	- Updating attributes for employees of [SuccessFactors](#page-9-0) HR
- Configuring the synchronization project for Workday target system
	- For more information, see:
		- Creating a [synchronization](#page-11-0) project and running the initial synchronization for [Workday](#page-11-0) HR
		- [Synchronizing](#page-12-0) CustomOrgs object type with different subtypes for Workday HR
		- Updating attributes for [employees](#page-13-0) of Workday HR
- Configuring the synchronization project for Dayforce target system

For more information about use cases, see:

- Creating a [synchronization](#page-15-0) project and running the initial synchronization for [Dayforce](#page-15-0)
- Updating attributes for [employees](#page-16-0) of Dayforce

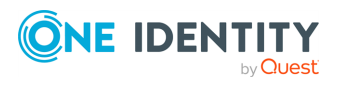

# <span id="page-7-0"></span>**SuccessFactors HR connector template**

The SuccessFactors HR connector template provides object mapping and workflows for configuring Synchronization with SuccessFactors HR target system object types such as Employees, Cost Centers, Departments, and Location.

The name of the SuccessFactors HR connector template, provided as part of the Cloud HR Systems module, is **One Identity Starling Connect SuccessFactors HR**. This template consists of the following mapping sets.

#### **Table 1: Mapping sets for SuccessFactors HR**

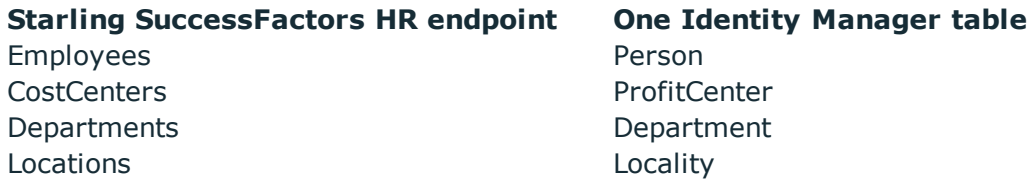

For more information on configuration and mapping rules, see the Starling [Connect](https://support.oneidentity.com/technical-documents/starling-connect/hosted/administration-guide) [administration](https://support.oneidentity.com/technical-documents/starling-connect/hosted/administration-guide) guide.

### <span id="page-7-1"></span>**Use case scenarios for SuccessFactors HR**

This section provides details on the two use cases related to the Cloud HR Systems module.

These use cases can be tested on the installation of the Cloud HR Systems module

- Creating a [synchronization](#page-8-0) project and running the initial synchronization for [SuccessFactors](#page-8-0) HR
- Updating attributes for employees of [SuccessFactors](#page-9-0) HR

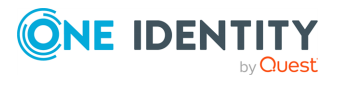

### <span id="page-8-0"></span>**Creating a synchronization project and running the initial synchronization for SuccessFactors HR**

This use case scenario creates the SCIM connector using the synchronization editor and runs the **Initial Synchronization** workflow.

### *To create a synchronization project and run the initial synchronization*

- 1. Open the **Synchronization Editor**. On the **Start** page, select **Start a new Synchronization Project**.
- 2. On the **Choose target system** page, select the SCIM connector as the target system.
- 3. If you want to use the remote connection server, on the **System access** page, select **Remote Connection Server** and click **Next**.
- 4. Select **Create a new system connection**.
- 5. In the **Create a new connection** wizard, add the connection data to the **SuccessFactors HR** Starling connector.
- 6. In the displayed fields, enter the server parameters, authentication type, and the credentials for accessing the **SuccessFactors HR** Starling connector.
- 7. After testing the connection and the endpoint configuration, if required, configure the schema extensions on the **Schema Extensions** page.
- 8. On the **Target product** selection page, select the appropriate target product.
- 9. On the **Display Title** page, enter an appropriate title and select the **Save the connection locally** check box.
- 10. After the schema is loaded, select the appropriate **Cloud HR** system template, change the filters over the mappings if required, and enter a display name and description.
- 11. On the **Quit the project wizard** page, click **Finish**.
- 12. After the completion of the configuration, in the bottom left corner of the page, click **Configuration**.
- 13. On the **Navigation** menu, select **Start up configurations**.
- 14. Click **Execute** to run the initial synchronization workflow.

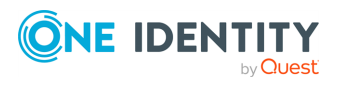

### <span id="page-9-0"></span>**Updating attributes for employees of SuccessFactors HR**

The template enables you to update the following attributes:

- Phone
- PhoneMobile
- DefaultEmailAddress
- Username

### *To update attributes for an employee*

- 1. Open the Manager.
- 2. Navigate to the **Employees** section and select the employee.
- 3. In the task view, select **Change master data**.
- 4. Initiate and complete the necessary changes on the supported attributes.
- 5. Click **Save** to save the changes.

NOTE: A process is introduced to handle the update scenario. This process is triggered when an update operation is performed on the Person table.

NOTE: It is recommended to not have additional bidirectional mapping sets for unsupported attributes. If updates to other attributes are required, contact the One Identity support for a new enhancement request.

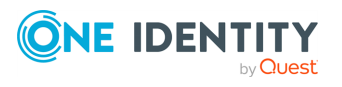

# <span id="page-10-0"></span>**Workday HR connector template**

The Workday HR connector template provides object mapping and workflows for configuring Synchronization with Workday target system object types such as Employees, CustomOrgs and Location.

The name of the Workday HR connector template, provided as part of the Cloud HR Systems module, is **One Identity Starling Connect Workday HR**. This template consists of the following mapping sets.

### **Table 2: Mapping sets for Workday HR**

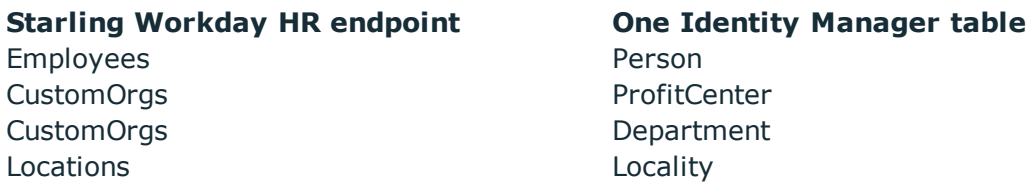

For more information on configuration and mapping rules, see the Starling [Connect](https://support.oneidentity.com/technical-documents/starling-connect/hosted/administration-guide) [administration](https://support.oneidentity.com/technical-documents/starling-connect/hosted/administration-guide) guide.

### <span id="page-10-1"></span>**Use case scenarios for Workday HR**

This section provides details on the two use cases related to the Cloud HR Systems module.

These use cases can be tested on the installation of the Cloud HR Systems module

- Creating a [synchronization](#page-11-0) project and running the initial synchronization for [Workday](#page-11-0) HR
- [Synchronizing](#page-12-0) CustomOrgs object type with different subtypes for Workday HR
- Updating attributes for [employees](#page-13-0) of Workday HR

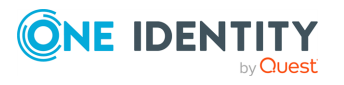

### <span id="page-11-0"></span>**Creating a synchronization project and running the initial synchronization for Workday HR**

This use case scenario creates the SCIM connector using the synchronization editor and runs the **Initial Synchronization** workflow.

### *To create a synchronization project and run the initial synchronization*

- 1. Open the **Synchronization Editor**. On the **Start** page, select **Start a new Synchronization Project**.
- 2. On the **Choose target system** page, select the SCIM connector as the target system.
- 3. If you want to use the remote connection server, on the **System access** page, select **Remote Connection Server** and click **Next**.
- 4. Select **Create a new system connection.**
- 5. In the **Create a new connection** wizard, add the connection data to the **Workday HR** Starling connector.
- 6. In the displayed fields, enter the server parameters, authentication type, and the credentials for accessing the **Workday HR** Starling connector.
- 7. After testing the connection and the endpoint configuration, if required, configure the schema extensions on the **Schema Extensions** page.
- 8. On the **Target product selection** page, select the appropriate target product.
- 9. On the **Display Title** page, enter an appropriate title and select the **Save the connection locally check box**.
- 10. After the schema is loaded, select the **One Identity Connect for Cloud Workday HR** template, change the filters over the mappings if required, and enter a display name and description.
- 11. On the **Quit the project wizard** page, click **Finish**.
- 12. After the completion of the configuration, in the bottom left corner of the page, click **Configuration**.
- 13. On the **Navigation** menu, select **Start up configurations**.
- 14. Click **Execute** to run the initial synchronization workflow.

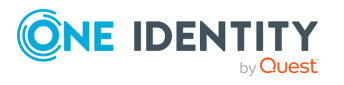

### <span id="page-12-0"></span>**Synchronizing CustomOrgs object type with different subtypes for Workday HR**

Workday HR object types such as Department, Division, Subdivisions, Desk and so on, are returned by a single Starling Connect endpoint namely, CustomOrgs.

This is inline with how the WORKDAY API works to retrieve the data from Get\_ Organizations. (In Starling Connect, it is renamed to CustomOrgs).

CustomOrgs endpoint has a **Type** attribute, which specifies the type of Workday HR object that is being synchronized, such as, Department, Division etc. This attribute is used to filter and synchronize the data into the extended tables or custom tables as per the requirement.

#### *To configure OneIM synchronization workflow and mappings to process all the different sub object types returned by single Starling Connect endpoint for CustomOrgs*

1. Extend the One Identity Manager Database to create a new custom table. For example, **CCC\_Division**.

NOTE: For more information, see the **Identity Manager 9.1 Configuration Guide** in the [Support](https://support.oneidentity.com/identity-manager/8.0.4/technical-documents) site.

- 2. Open **Synchronization Editor** and select the Synchronization project.
- 3. In the **Mapping** section, create a **new mapping** select target system schema class as CustomOrgs, One Identity Manager schema class as the newly created table and enter the appropriate details in the other fields.
- 4. Under the **Workflow** section, select **Initial synchronization**.
- 5. Create a **new workflow** and select the mapping created in the earlier step.
- 6. In the **Processing** tab, select **insert** option and **add a condition** to filter the data that will be inserted into the custom table using **type** attribute in CustomOrgs endpoint. For example : **other.type='Division'**.
- 7. Click **OK** and **Commit to the Database**.

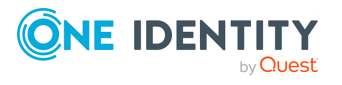

### <span id="page-13-0"></span>**Updating attributes for employees of Workday HR**

The template enables you to update the following attributes:

- $\cdot$  Phone
- PhoneMobile
- DefaultEmailAddress

#### *To update attributes for an employee*

- 1. Open the Manager.
- 2. Navigate to the **Employees** section and select the employee.
- 3. In the task view, select **Change master data**.
- 4. Initiate and complete the necessary changes on the supported attributes.
- 5. Click **Save** to save the changes.

NOTE: A process is introduced to handle the update scenario. This process is triggered when an update operation is performed on the Person table.

NOTE: It is recommended to not have additional bidirectional mapping sets for unsupported attributes. If updates to other attributes are required, contact the One Identity support for a new enhancement request.

## <span id="page-13-1"></span>**Dayforce Connector Template**

The Dayforce connector template provides object mapping and workflows for configuring Synchronization with Dayforce target system object types such as Employees, Departments and Location. The name of the Dayforce connector template, provided as part of the Cloud HR Systems module, is **One Identity Starling Connect Dayforce**. This template consists of the following mapping sets.

The name of the Dayforce connector template, provided as part of the Cloud HR Systems module, is **One Identity Starling Connect Dayforce**. This template consists of the following mapping sets.

#### **Table 3: Mapping sets for Dayforce**

**Starling Dayforce endpoint One Identity Manager table**

Employees **Person** Departments Department Locations **Locations Locality** 

For more information on configuration and mapping rules, see the Starling [Connect](https://support.oneidentity.com/technical-documents/starling-connect/hosted/administration-guide) [administration](https://support.oneidentity.com/technical-documents/starling-connect/hosted/administration-guide) guide.

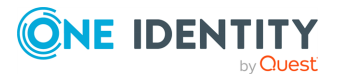

One Identity Manager 9.1 Administration Guide for Connecting to Cloud HR Systems

### <span id="page-14-0"></span>**Use case scenarios for Dayforce**

This section provides details on the two use cases related to the Cloud HR Systems module. These use cases can be tested on the installation of the Cloud HR Systems module

- Creating a [synchronization](#page-15-0) project and running the initial synchronization for **[Dayforce](#page-15-0)**
- Updating attributes for [employees](#page-16-0) of Dayforce

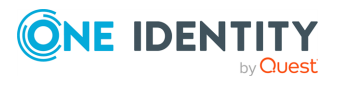

### <span id="page-15-0"></span>**Creating a synchronization project and running the initial synchronization for Dayforce**

This use case scenario creates the SCIM connector using the synchronization editor and runs the **Initial Synchronization** workflow.

#### *To create a synchronization project and run the initial synchronization*

- 1. Open the **Synchronization Editor**. On the **Start** page, select **Start a new Synchronization Project**.
- 2. On the **Choose target system** page, select the SCIM connector as the target system.
- 3. If you want to use the remote connection server, on the **System access** page, select **Remote Connection Server** and click **Next**.
- 4. Select **Create a new system connection.**
- 5. In the **Create a new connection** wizard, add the connection data to the **Dayforce** Starling connector.
- 6. In the displayed fields, enter the server parameters, authentication type, and the credentials for accessing the **Dayforce** Starling connector.
- 7. After testing the connection and the endpoint configuration, if required, configure the schema extensions on the **Schema Extensions** page.
- 8. On the **Target product selection** page, select the appropriate target product.
- 9. On the **Display Title** page, enter an appropriate title and select the **Save the connection locally check box**.
- 10. After the schema is loaded, select the **Cloud HR** template, change the filters over the mappings if required, and enter a display name and description.
- 11. On the **Quit the project wizard** page, click **Finish**.
- 12. After the completion of the configuration, in the bottom left corner of the page, click **Configuration**.
- 13. On the **Navigation** menu, select **Start up configurations**.
- 14. Click **Execute** to run the initial synchronization workflow.

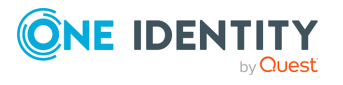

### <span id="page-16-0"></span>**Updating attributes for employees of Dayforce**

The template enables you to update the following attributes:

- Phone
- PhoneMobile
- DefaultEmailAddress
- Username

#### *To update attributes for an employee*

- 1. Open the Manager.
- 2. Navigate to the **Employees** section and select the employee.
- 3. In the task view, select **Change master data**.
- 4. Initiate and complete the necessary changes on the supported attributes.
- 5. Click **Save** to save the changes.

NOTE: A process is introduced to handle the update scenario. This process is triggered when an update operation is performed on the Person table.

NOTE: It is recommended to not have additional bidirectional mapping sets for unsupported attributes. If updates to other attributes are required, contact the One Identity support for a new enhancement request.

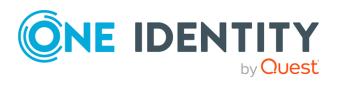

# **Troubleshooting**

<span id="page-17-0"></span>Troubleshooting issues related to Cloud HR Systems module include checking synchronization logs for inconsistencies after the synchronization is complete. For more details about the log, you can view the jobs server logs, which is assigned to handle Cloud HR System module synchronizations.

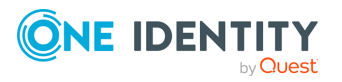

<span id="page-18-0"></span>One Identity solutions eliminate the complexities and time-consuming processes often required to govern identities, manage privileged accounts and control access. Our solutions enhance business agility while addressing your IAM challenges with on-premises, cloud and hybrid environments.

# <span id="page-18-1"></span>**Contacting us**

For sales and other inquiries, such as licensing, support, and renewals, visit <https://www.oneidentity.com/company/contact-us.aspx>.

## <span id="page-18-2"></span>**Technical support resources**

Technical support is available to One Identity customers with a valid maintenance contract and customers who have trial versions. You can access the Support Portal at [https://support.oneidentity.com/.](https://support.oneidentity.com/)

The Support Portal provides self-help tools you can use to solve problems quickly and independently, 24 hours a day, 365 days a year. The Support Portal enables you to:

- Submit and manage a Service Request
- View Knowledge Base articles
- Sign up for product notifications
- Download software and technical documentation
- View how-to videos at [www.YouTube.com/OneIdentity](http://www.youtube.com/OneIdentity)
- Engage in community discussions
- Chat with support engineers online
- View services to assist you with your product

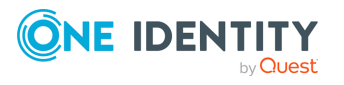